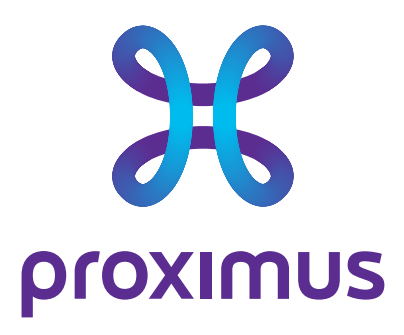

# **Fixed Mobile Unification**

Number Management via My Proximus Fleet management administrator guide

**Date** 21/06/2023 **Our reference** FMU\_Admin\_Guide **Contact** 

**E-mail** www.proximus.be/myconta

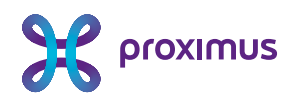

## **Table of contents**

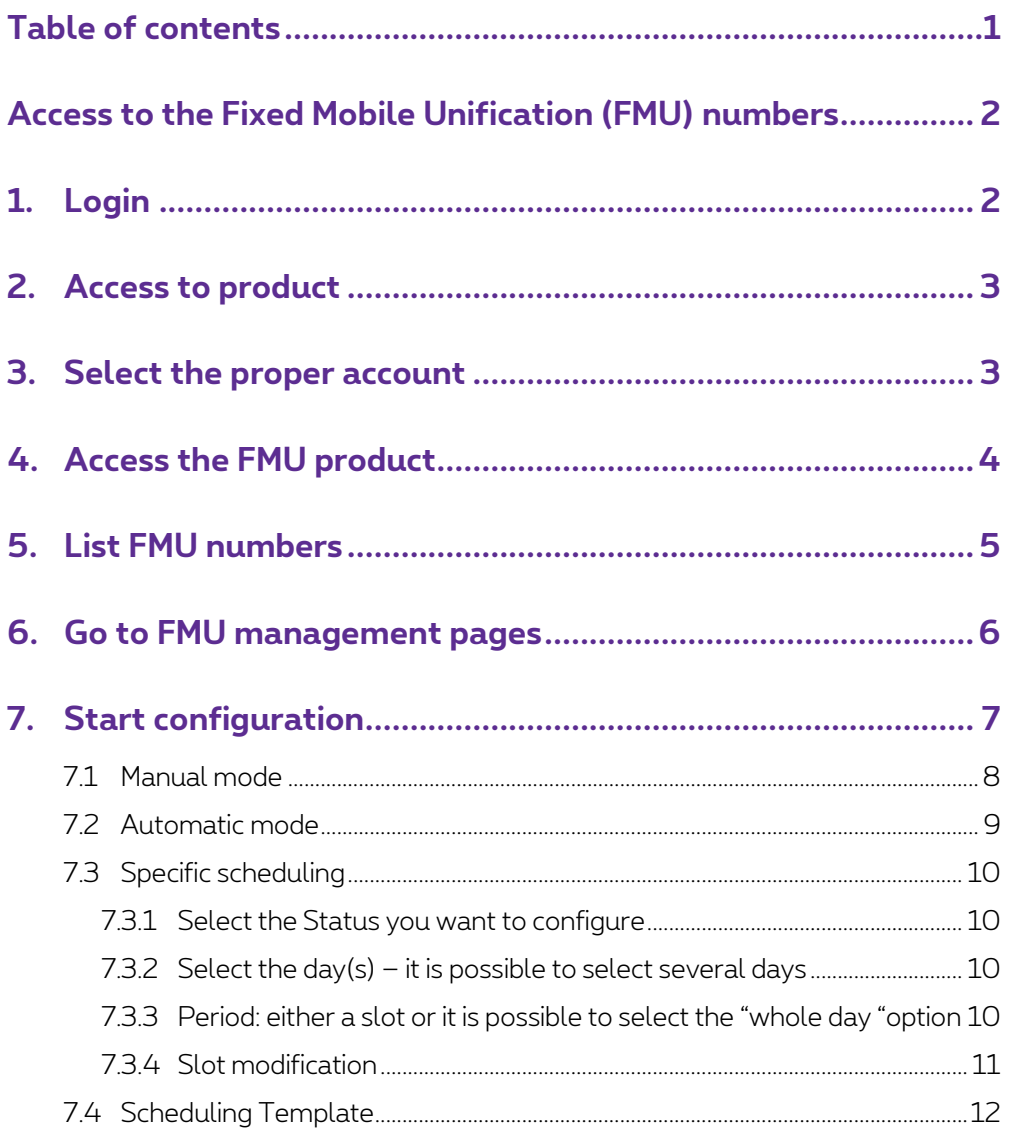

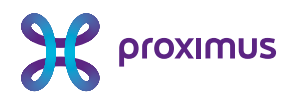

## **Access to the Fixed Mobile Unification (FMU) numbers**

Fixed-Mobile Unification (FMU) is a mobile service which can be managed via the "MyProximus Enterprise" web portal

## **1. Login**

Login to MyProximus Enteprise

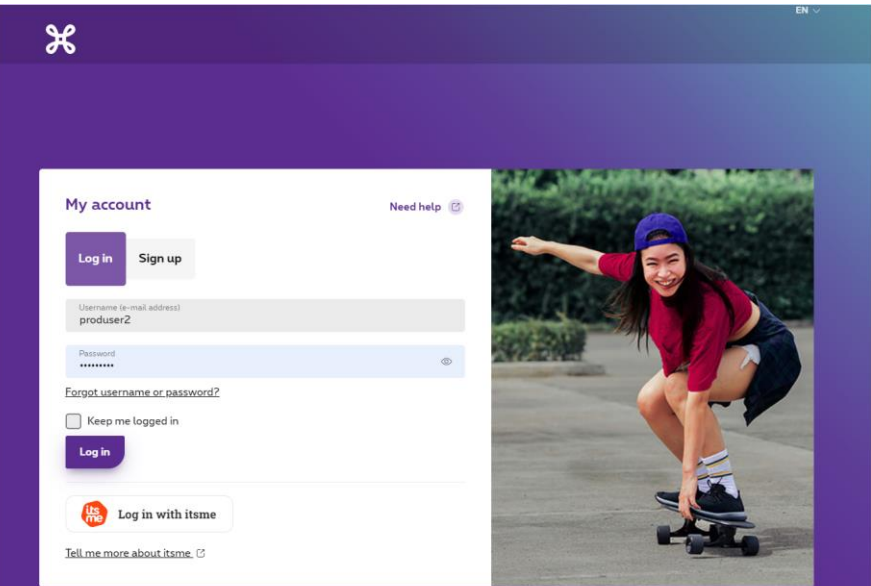

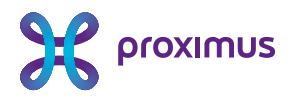

## **2. Access to product**

Select the option 'Product'

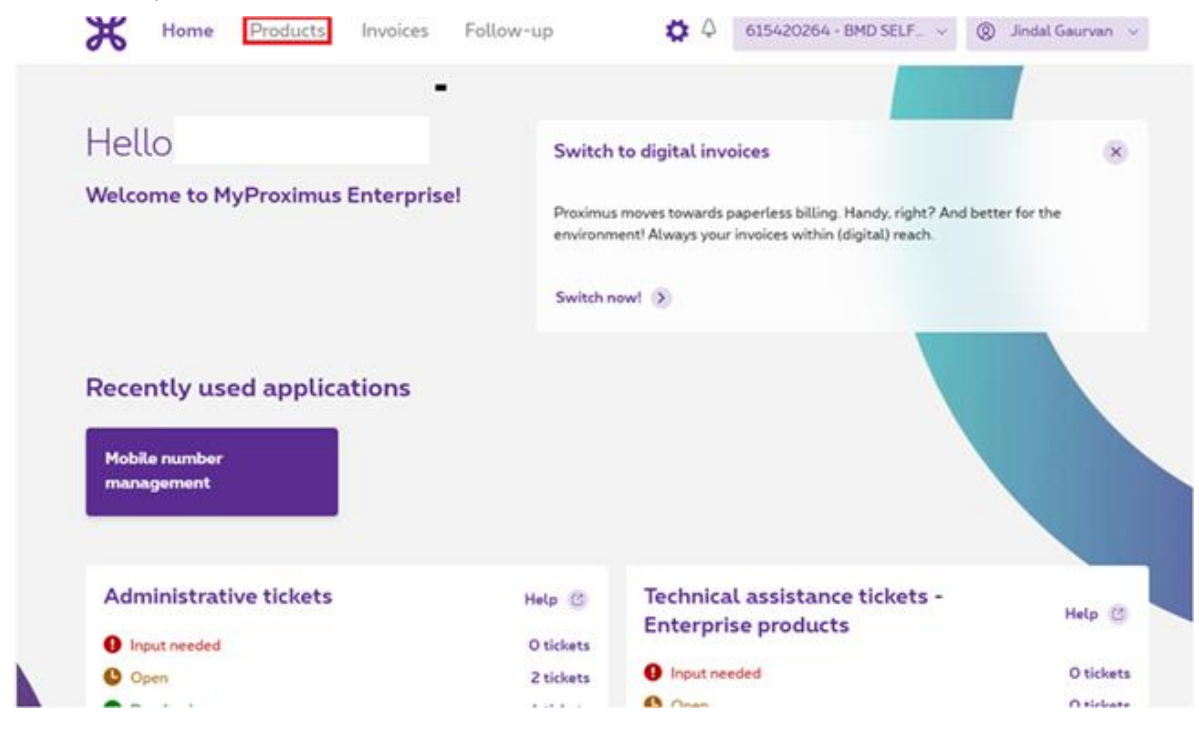

## **3. Select the proper account**

Select the account ID of the FMU numbers you want to manage.

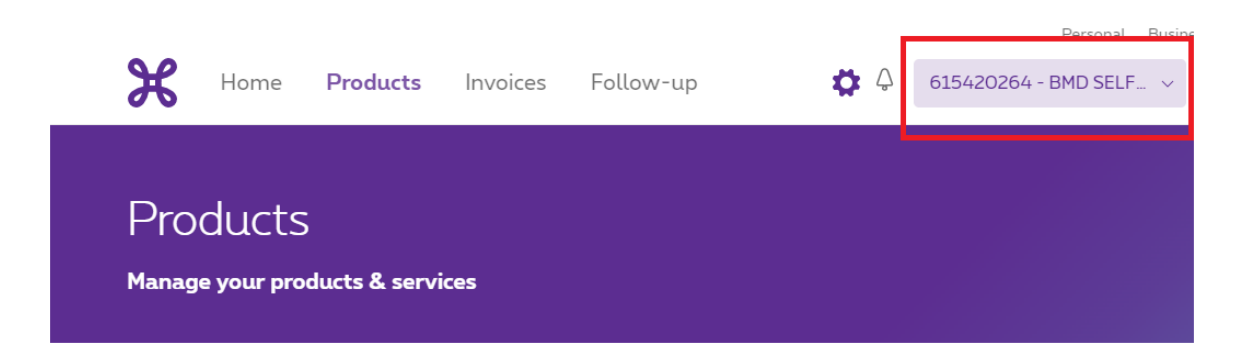

**Proximus PLC under Belgian Public Law,** Bd. du Roi Albert II 27, B-1030 Brussels, Belgium VAT BE 0202.239.951, Brussels Register of Legal Entities, Giro BE82 2100 0008 8968 GEBABEBB Page 3 of 13

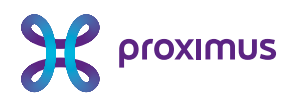

## **4. Access the FMU product**

Go to Fixed Mobile unification page

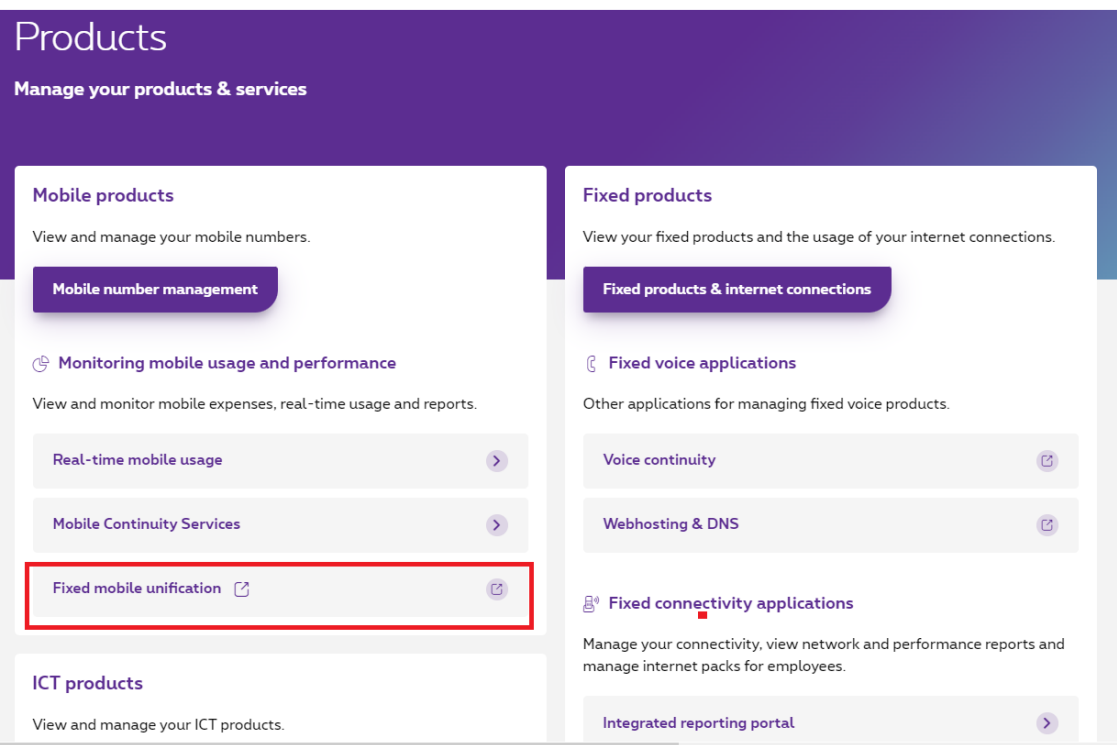

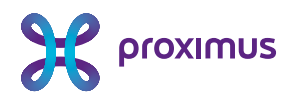

## **5. List FMU numbers**

Mobile numbers on this account will appear. To access to FMU numbers, select "Open Filter' and then

Select the option " FMU available"

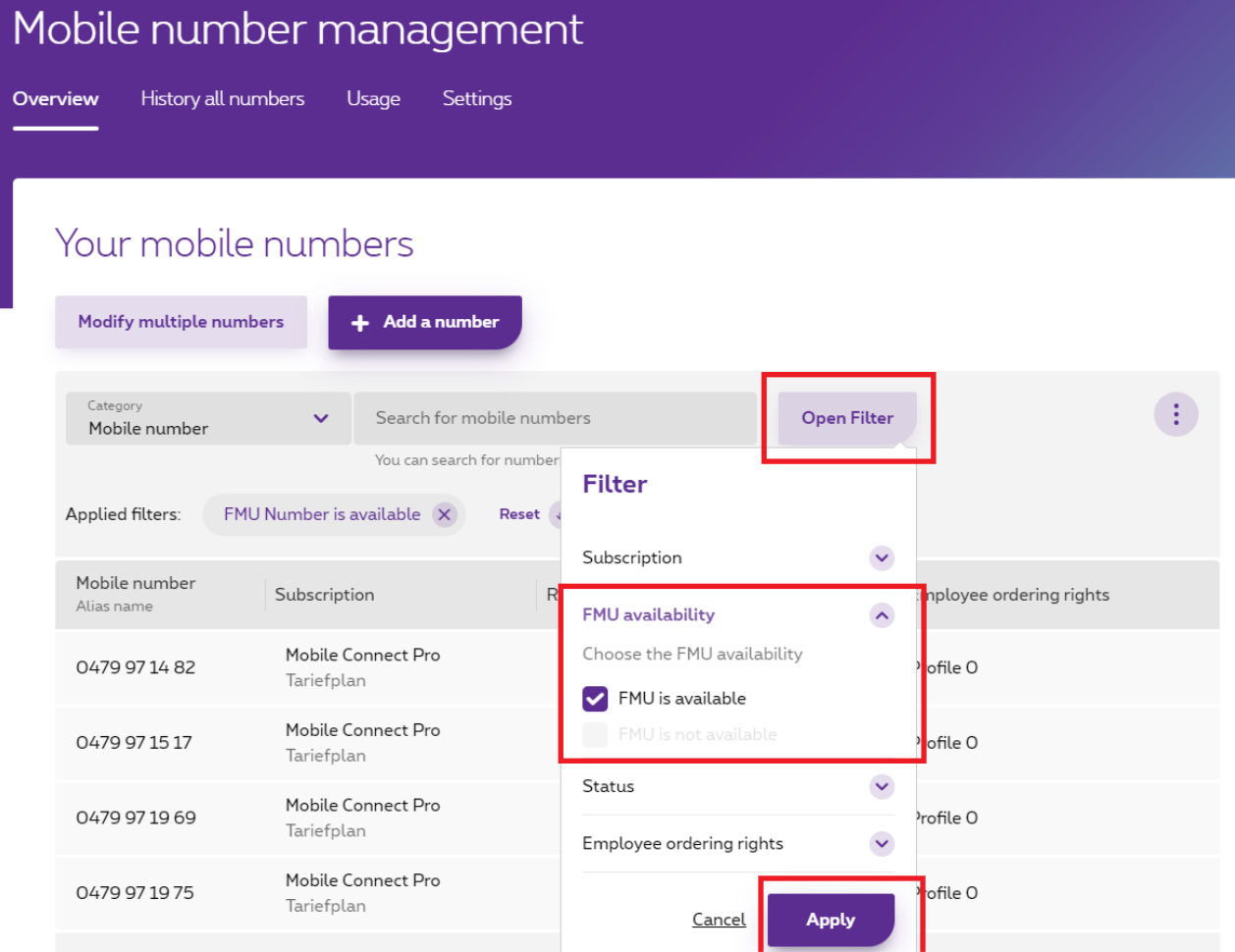

The FMU numbers on this account will appear.

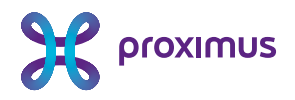

# **6. Go to FMU management pages**

- $\checkmark$  Select the number you want to manage
- ✓ Details for that number will appear and then select "Modifications"
- ✓ Choose for "FMU"

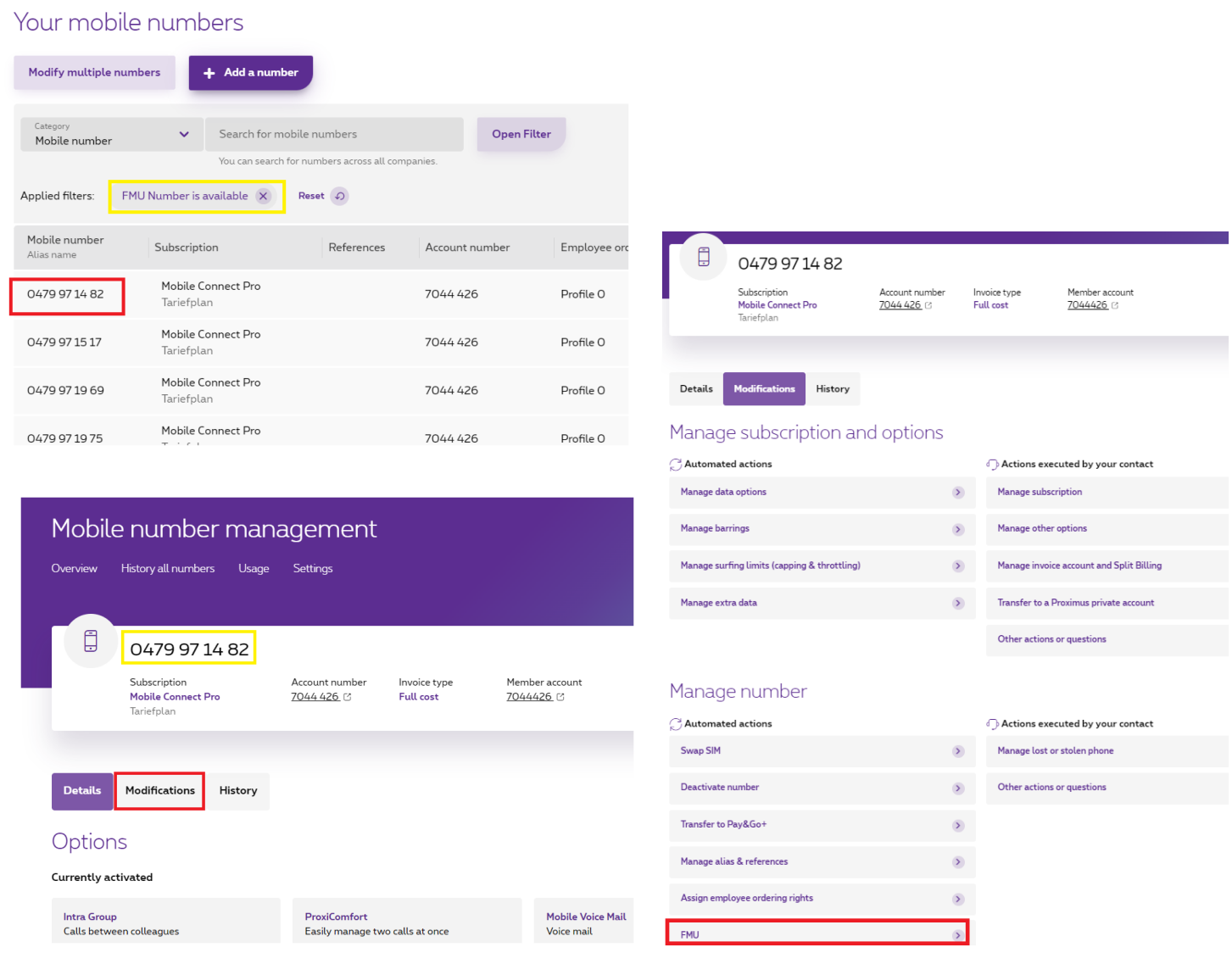

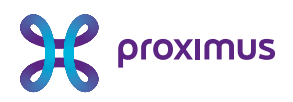

# **7. Start configuration**

You reached the configuration panel for that number.

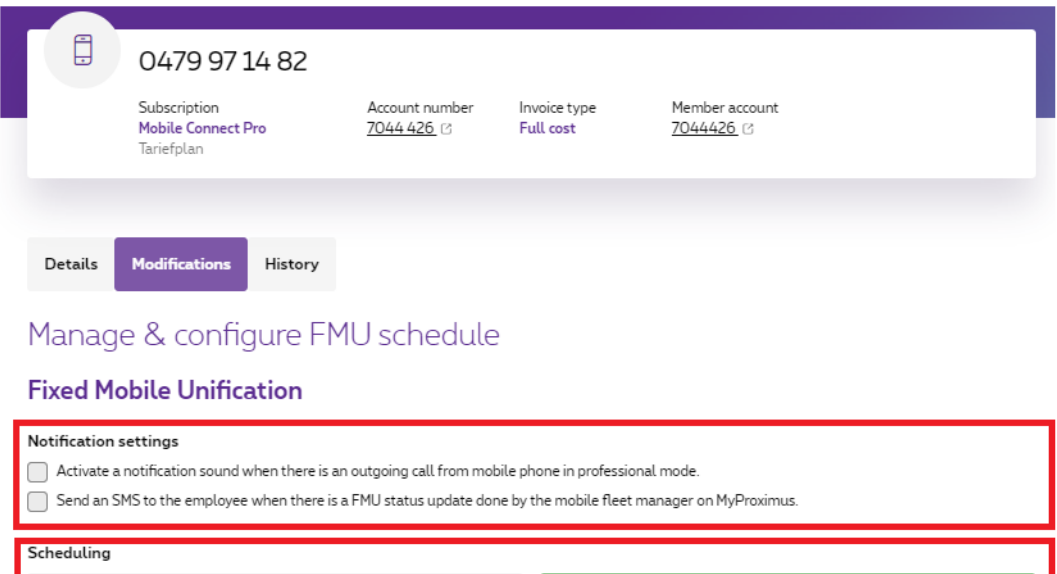

- ✓ Notification settings: FMU configuration notification
- ✓ Scheduling:

 $\bigcirc$  Automatic control with scheduling

Set modes according to a custom schedule

Automatic mode: status will be automatically adapted following a predefined planning

Manual control

Manually switch between modes with the app on the mobile phone

- $\blacktriangleright$  Manual<sup>\*</sup> mode: profile can be set-up without planning. This profile will remain active until a new change is made.
- \*This last option only applies to end users who have the "User self-management" option.

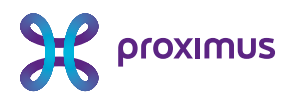

### 7.1 Manual mode

Rem: This last option only applies to end users who have the "User self-management"

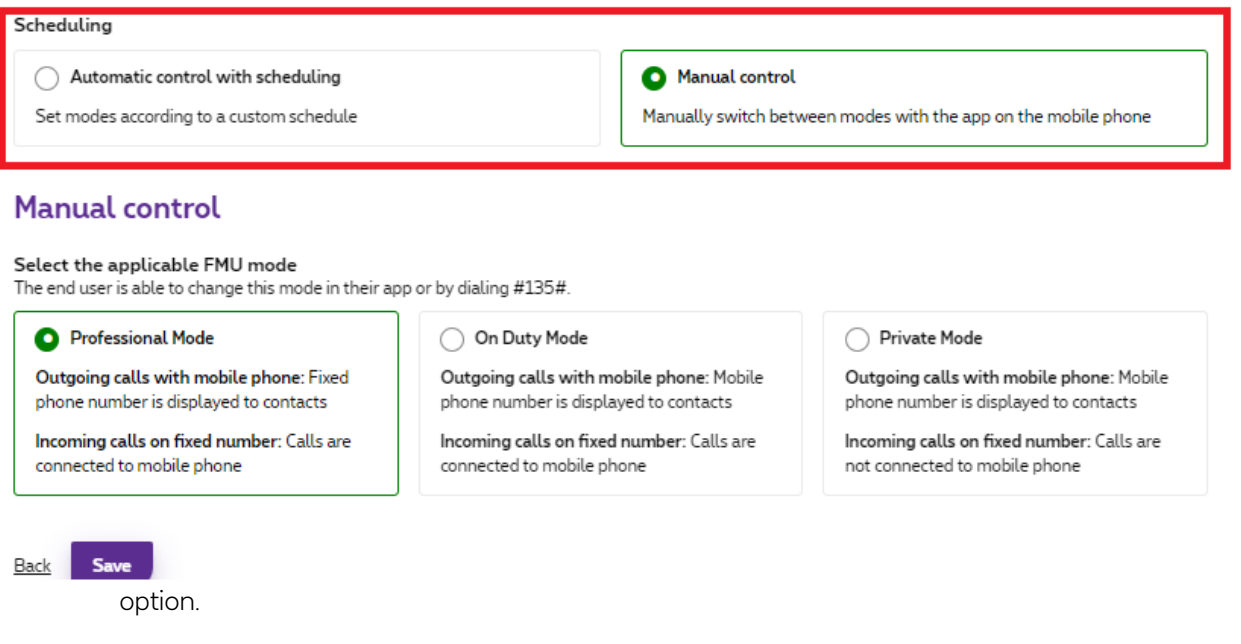

Select the status to apply for the selected number. This status will be activated immediately after clicking on the Save Button

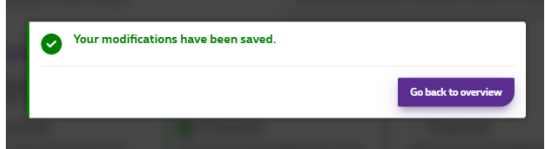

This profile will remain active unitl a new change is made.

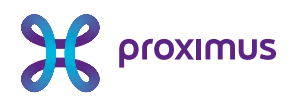

## 7.2 Automatic mode

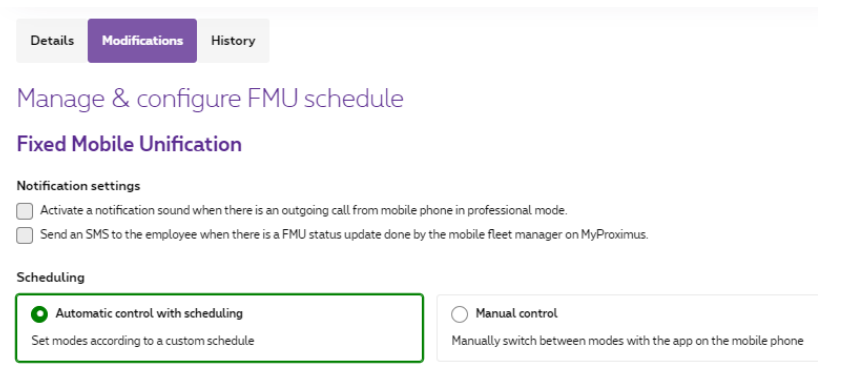

By selecting automatic control with scheduling, the scheduling management panel appears

#### Automatic control with scheduling

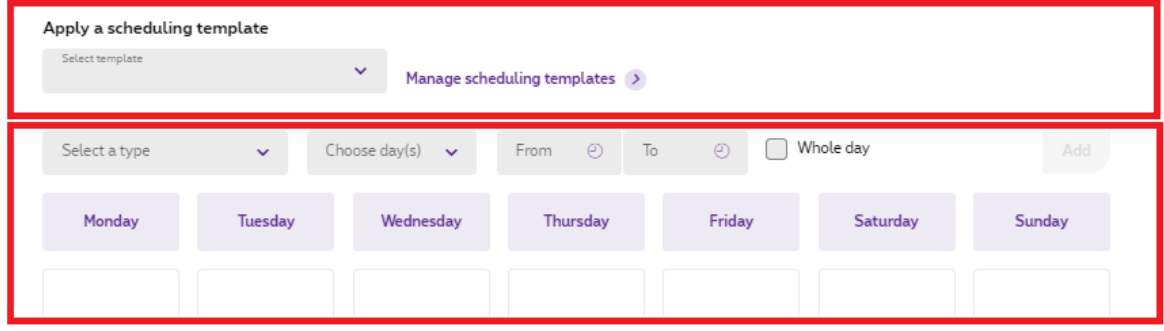

There are 2 options: reuse an existing template or create a specific scheduling.

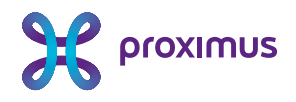

## 7.3 Specific scheduling

### 7.3.1 Select the Status you want to configure

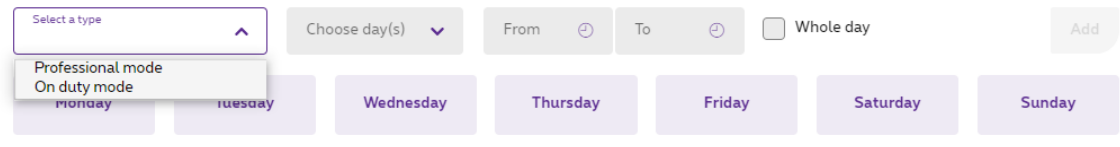

#### $7.3.2$  Select the day(s) – it is possible to select several days

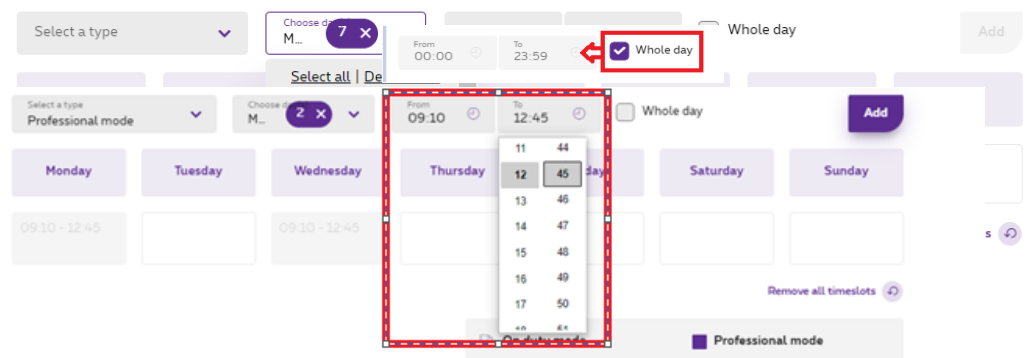

#### 7.3.3 Period: either a slot or it is possible to select the "whole day "option

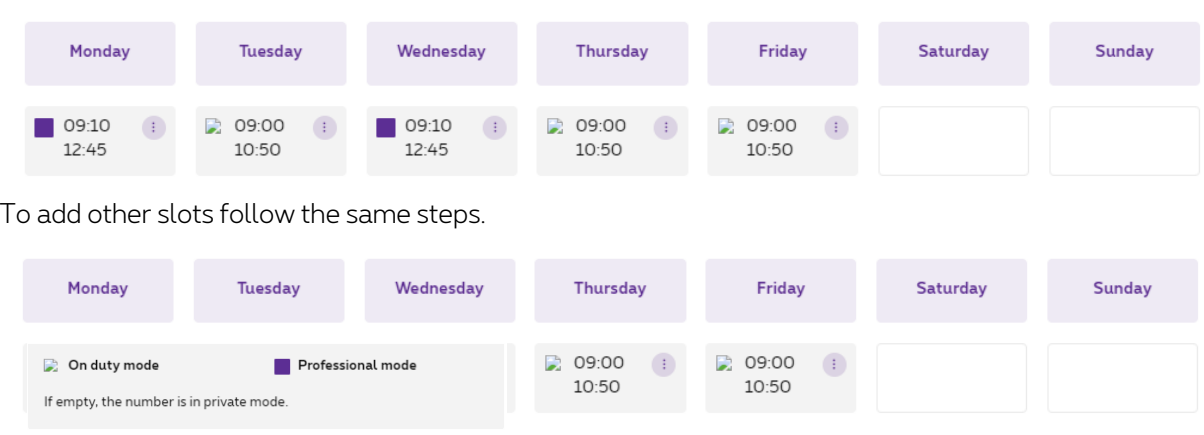

Click on "Add" and see that the 2 slots have been created.

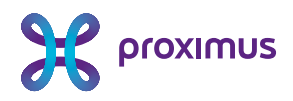

### 7.3.4 Slot modification

click on the 3 dots

09:10 09:00  $\left( \frac{1}{2} \right)$ 12:45  $10.50$  $\mathscr{O}$ Edit **fm** Remove

#### 7.3.4.1 Edit

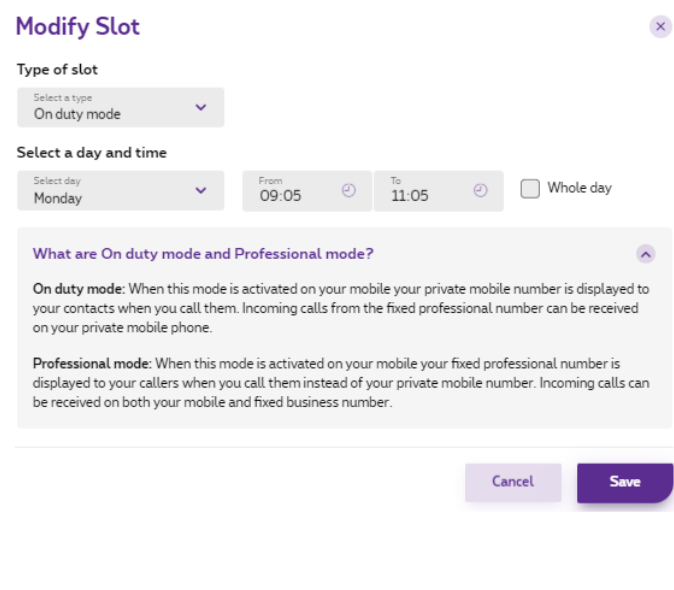

#### 7.3.4.2 Remove

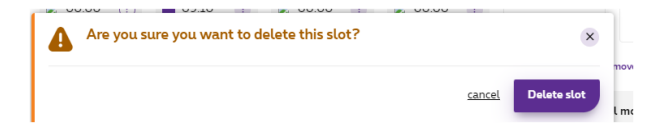

**Proximus PLC under Belgian Public Law,** Bd. du Roi Albert II 27, B-1030 Brussels, Belgium VAT BE 0202.239.951, Brussels Register of Legal Entities, Giro BE82 2100 0008 8968 GEBABEBB Page 11 of 13

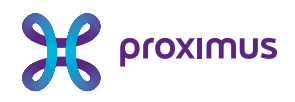

## 7.4 Scheduling Template

### 7.4.1 Access the template management

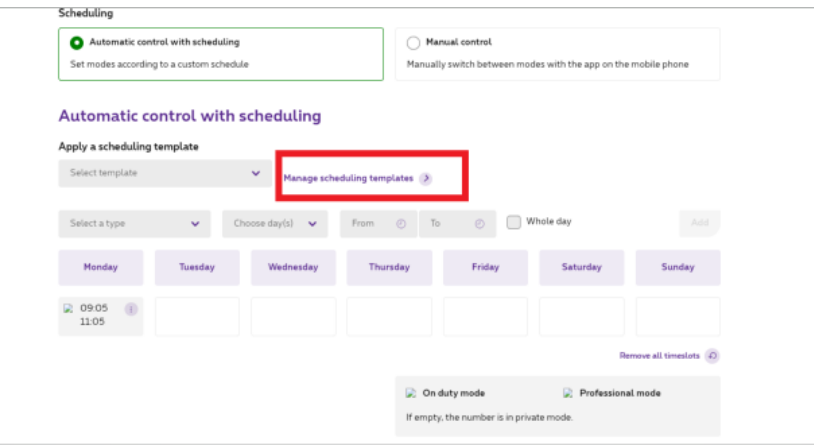

### 7.4.2 Configuration

You will create your template the same way you did in section 7.3 but you will assign a name to be able to retrieve it later from the library

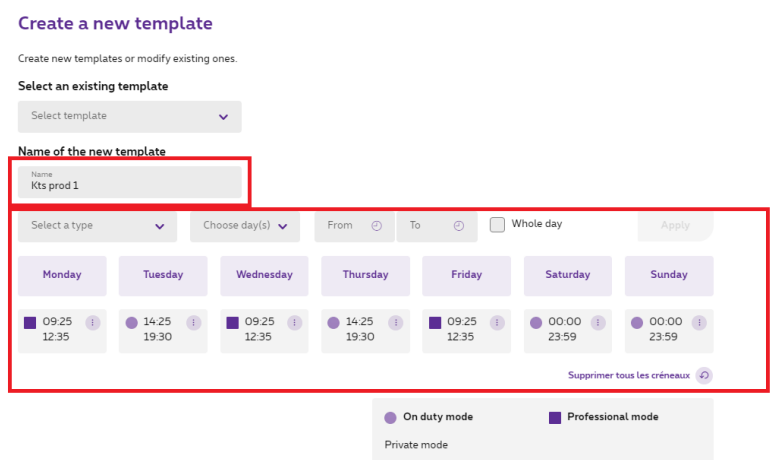

**Proximus PLC under Belgian Public Law,** Bd. du Roi Albert II 27, B-1030 Brussels, Belgium VAT BE 0202.239.951, Brussels Register of Legal Entities, Giro BE82 2100 0008 8968 GEBABEBB Page 12 of 13

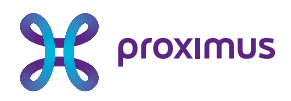

#### 7.4.3 Assign a template

Go back to the configuration page.

By selecting the automatic control scheduling and choosing "apply a scheduling template", the list of existing templates will appear.

You can then select the one you want to assign to the FMU mobile number and then click on "save"-

The schedule is active

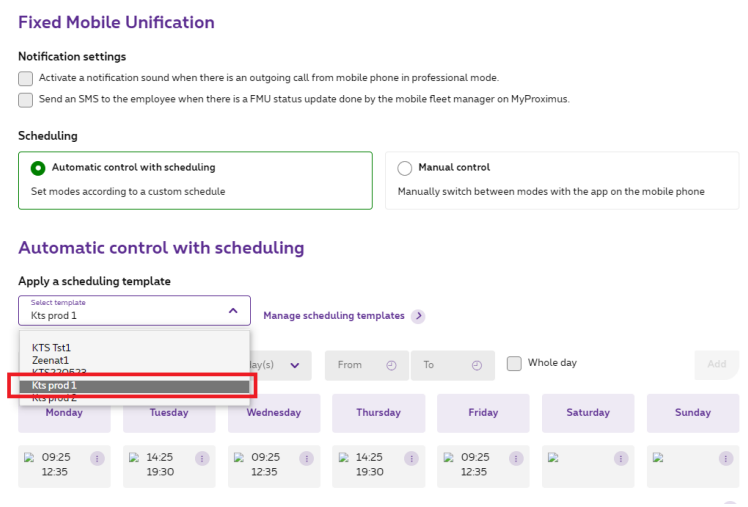

---------------------------------------- END OF DOCUMENT ------------------------------------